## Assigning a Cart

- **STEP 1:** In the upper right corner, click **Assign Cart.**
- **STEP 2:** Click on **Search for an assignee.**
- **STEP 3:** Enter the last name of the person you want to assign the cart to then click on **Search.**
- **STEP 3:** Click **[select]** to choose desired assignee.
- **STEP 4:** Click **Assign**. You should then see the person's name whom you are assigning the cart to in the Assign Cart box.

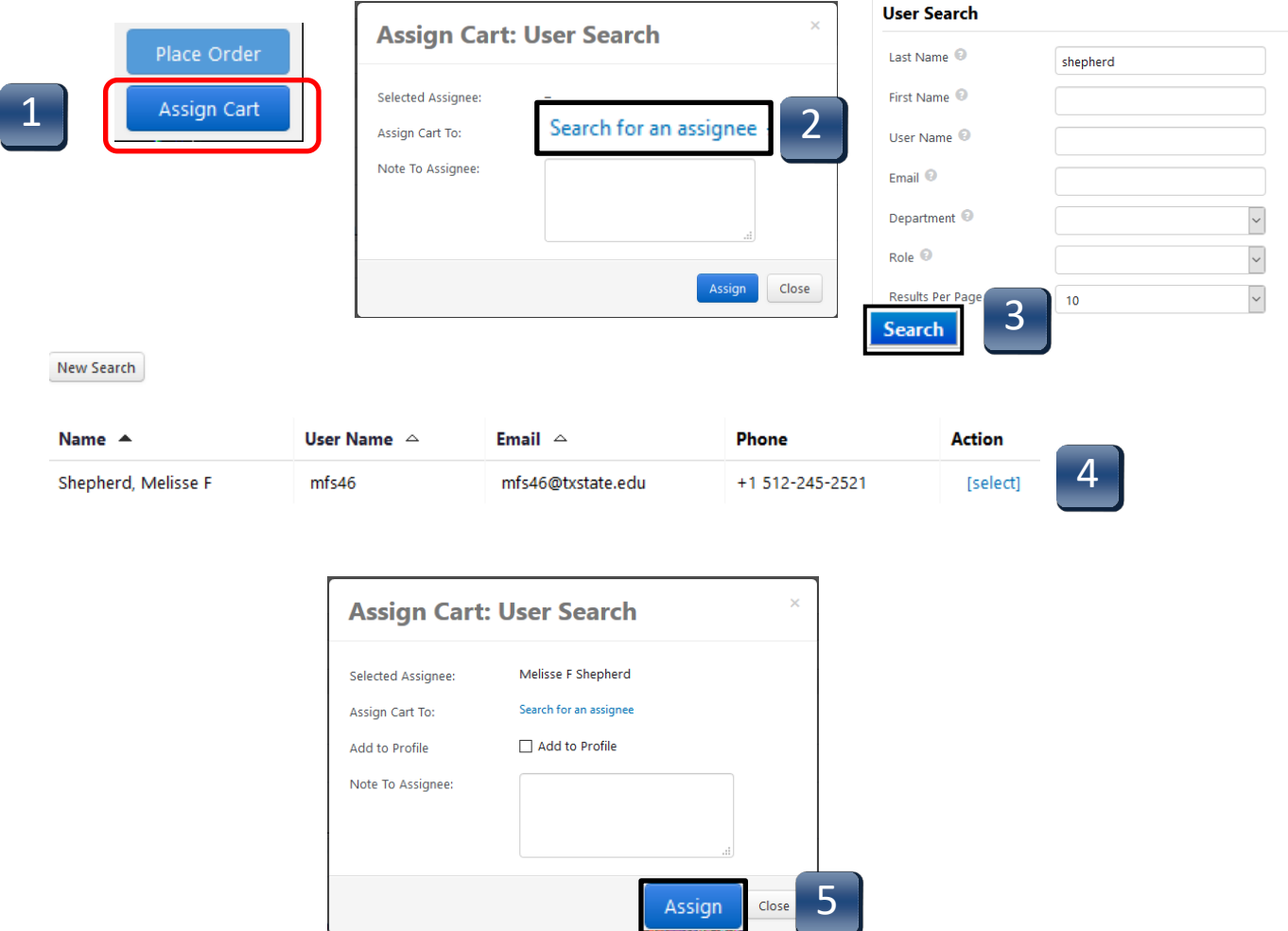

## Reviewing an Assigned Cart

Once the cart is assigned, you will get a confirmation screen.

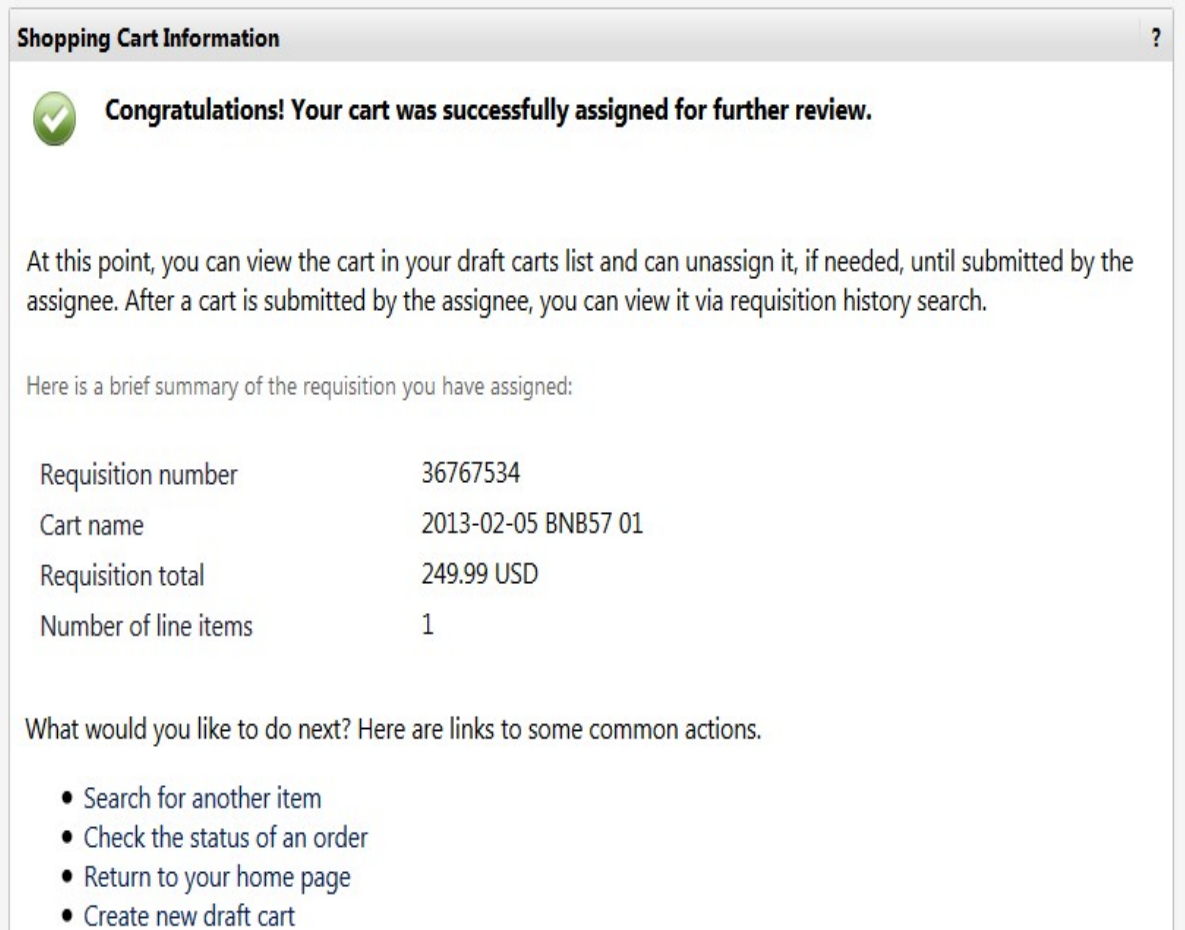